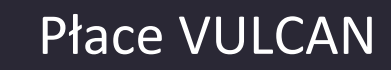

# Jak drogą elektroniczną wysyłać pracownikom paski z list płac?

Aplikacja *Płace VULCAN* umożliwia wysyłanie pracownikom pasków z zatwierdzonych list płac za pomocą poczty e-mail. Paski wysyłane są do tych pracowników, którzy mają wprowadzone adresy e-mail oraz wyrazili zgodę na wysyłanie pasków. Informacje te wprowadza się w kartotece pracownika.

Zgodę pracownika na wysyłanie pasków można w aplikacji odnotować tylko wówczas, jeśli jego dane zawierają adres e-mail.

## **Uzupełnianie danych pracowników na potrzeby wysyłania pasków**

- 1. W aplikacji *Płace VULCAN* przejdź do widoku **Kartoteki/Ewidencja osobowa**.
- 2. W drzewie danych wybierz pracownika.

VULCAN

- 3. W panelu z zakładkami kart kartoteki wybierz zakładkę **Dane identyfikacyjne**.
- 4. W sekcji **Dane kontaktowe** kliknij przycisk **Zmień**.
- 5. W wyświetlonym oknie, w polu **E-mail** wprowadź adres pracownika i kliknij przycisk **Zapisz**.

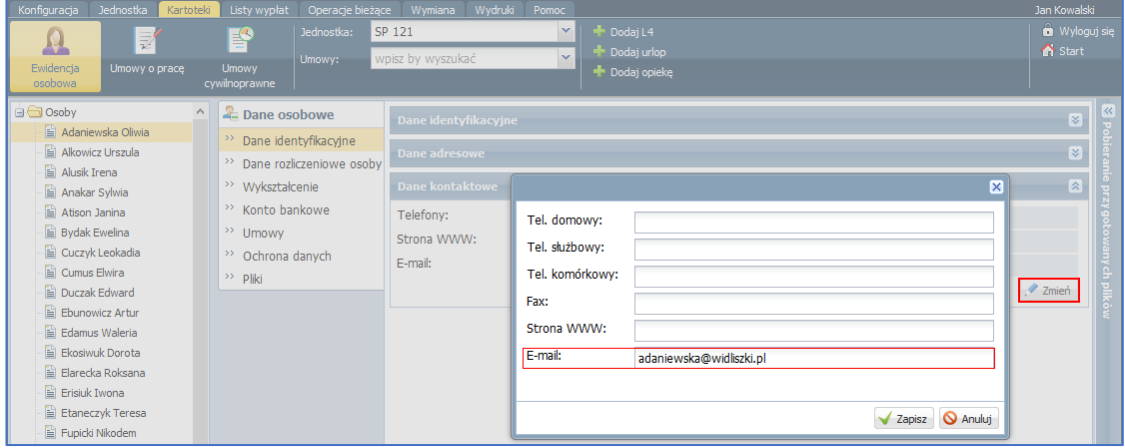

- 6. W kartotece pracownika przejdź na kartę **Ochrona danych**.
- 7. W sekcji **Wysyłanie pasków e-mailem** kliknij przycisk **Zmień**.
- 8. W wyświetlonym oknie ustaw pozycję **Tak** i kliknij przycisk **Zapisz**.

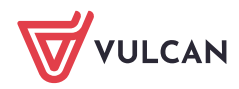

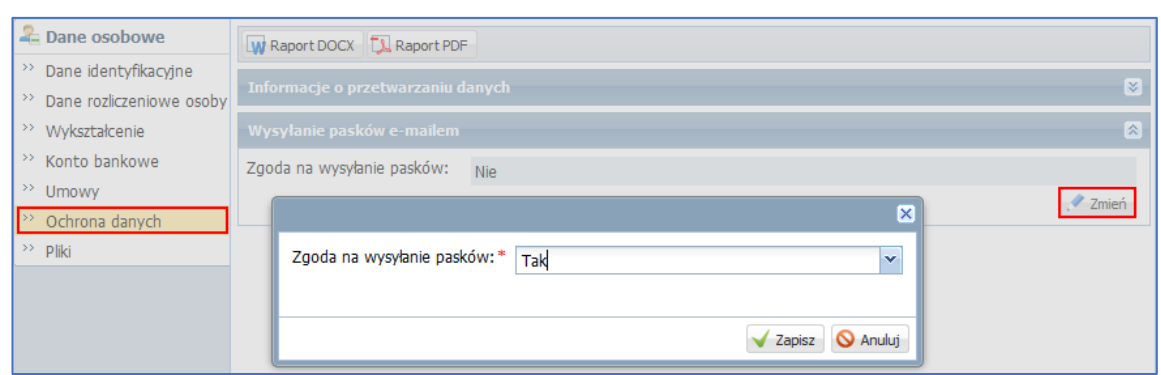

#### **Potwierdzenie adresu E-mail**

- 1. W aplikacji *Płace VULCAN* przejdź do widoku **Kartoteki/Ewidencja osobowa**.
- 2. W drzewie danych wybierz pracownika.
- 3. W panelu z zakładkami kart kartoteki wybierz zakładkę **Dane identyfikacyjne**.
- 4. Po zaznaczeniu powyższej zgody na "Tak" przycisk do potwierdzenia adresu e-mail będzie aktywny.

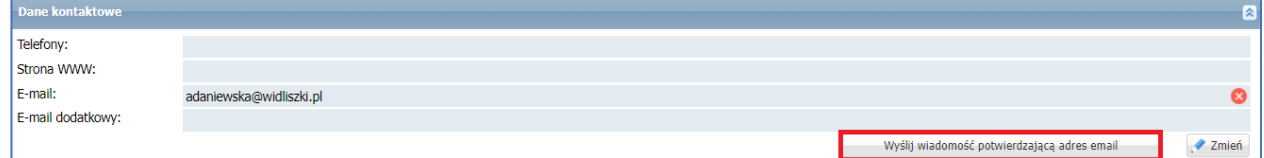

5. Po wysłaniu wiadomości potwierdzającej na adres email przyjdzie wiadomość w której należy kliknąć poniżej zaznaczony link.

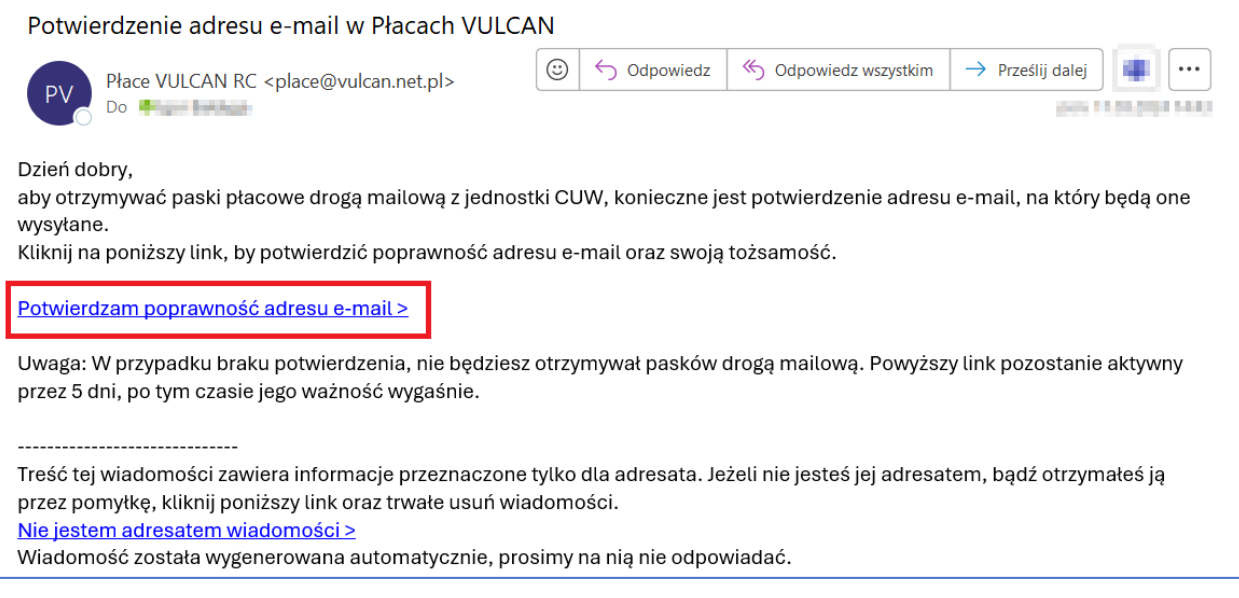

6. Po otworzeniu linku pracownik zostanie przeniesiony do strony gdzie należy potwierdzić swój adres e-mail PESELEM wpisanym w dane osobowe w programie Płace VULCAN.

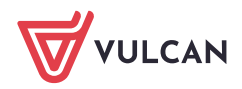

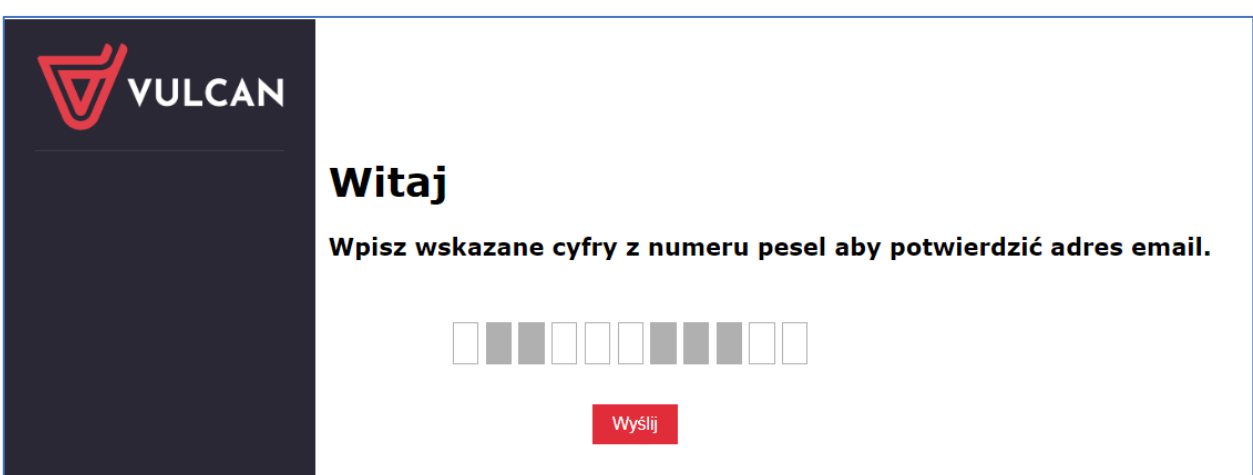

7. Po poprawnej weryfikacji ukaże się komunikat, że adres e-mail został potwierdzony, a w Płacach Vulcan widoczne będzie to przez zmianę ikony na zielony haczyk.

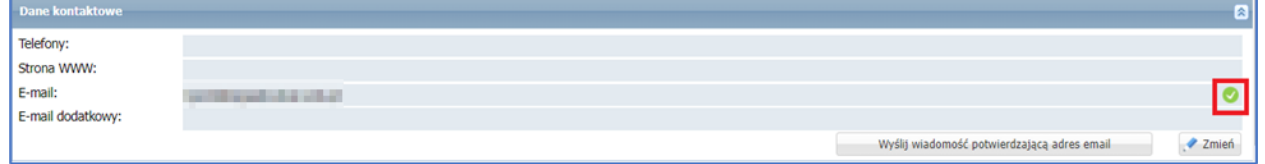

#### Wprowadzanie adresów e-mail pracowników za pomocą operacji seryjnej

Wprowadzanie adresów e-mail pracowników można usprawnić poprzez skorzystanie z mechanizmu seryjnego wprowadzania/modyfikowania danych.

- 1. W aplikacji *Płace VULCAN* przejdź do widoku **Kartoteki/Ewidencja osobowa**.
- 2. W drzewie danych wybierz gałąź **Osoby**.
- 3. Przejdź na kartę **Dane kontaktowe**.
- 4. Zaznacz na liście tych pracowników, których adresy e-mail chcesz wprowadzić, i kliknij przycisk **Zmień zaznaczone**.

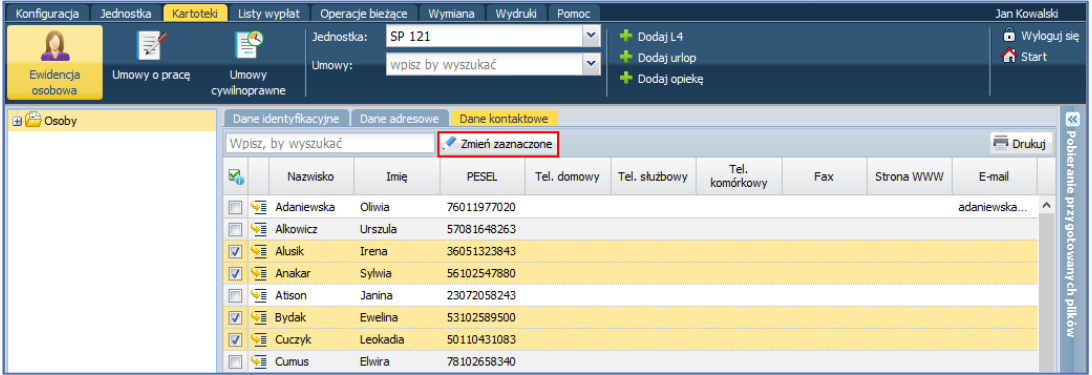

5. W wyświetlonym oknie wprowadź adresy e-mail pracowników (w kolumnie **E-mail**) i kliknij przycisk **Zapisz**.

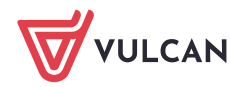

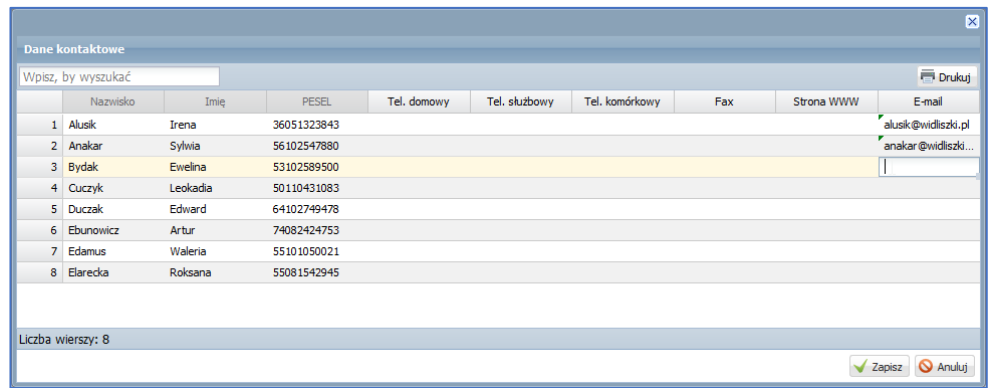

Po wprowadzeniu adresów e-mail należy w kartotekach pracowników odnotować zgodę na wysyłanie pasków.

Próba odnotowania zgody pracownika, gdy nie wprowadzono wcześniej jego adresu e-mail powoduje wyświetlenie komunikatu: *Nie można zmienić zgody na wysyłanie pasków z powodu braku adresu email. Proszę uzupełnić brakujące dane.*

### **Wysyłanie pasków pracownikom**

- 1. Przejdź do widoku **Wymiana/E-mail**.
- 2. W drzewie danych wybierz miesiąc wypłaty wyświetli się wykaz wszystkich zatwierdzonych list wypłat z jednostek, do których masz uprawnienia.
- 3. Zaznacz listy, z których chcesz wysłać paski do pracowników, i kliknij przycisk **Wyślij E-paski**.

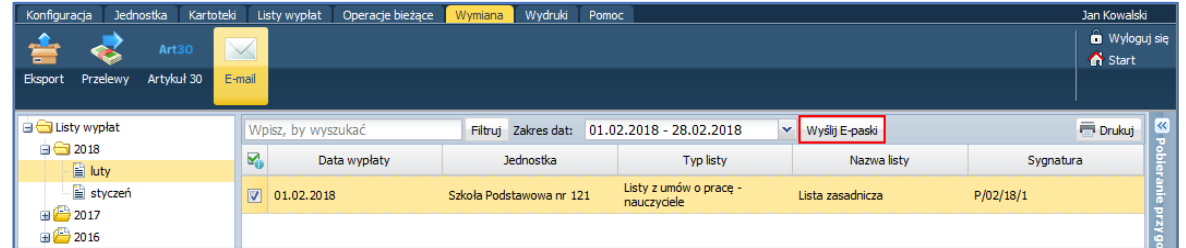

3. W wyświetlonym oknie obejrzyj listę umów, dla których realizowana będzie operacja wysyłania pasków (możesz zrezygnować z wysyłania paska dla wybranej pozycji poprzez usunięcie zaznaczenia). Brak osób, do których możliwe jest wysłanie e-pasków, sygnalizowany jest komunikatem:

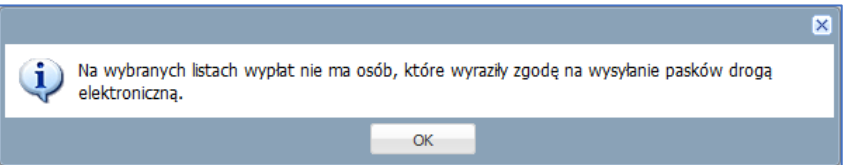

4. Kliknij przycisk **Wyślij**.

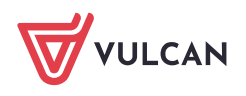

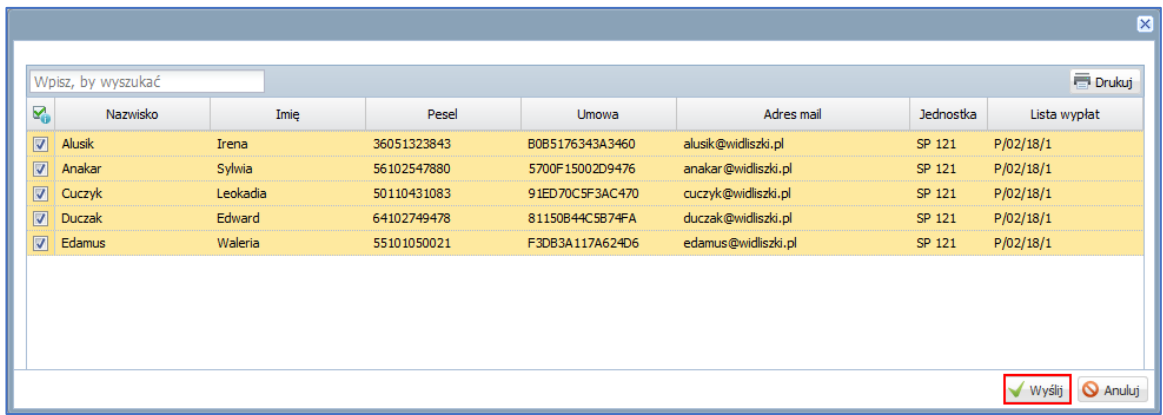

Postęp operacji wysyłania pasków możesz obserwować w panelu **Pobieranie przygotowanych plików**. Po wysłaniu pasków w panelu pojawi się komunikat.

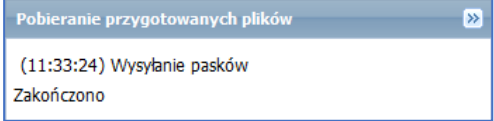

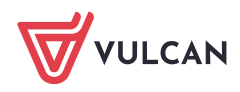